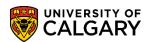

**SA – Student Administration Basics** 

Search/Match is the tool that can assist in associating the student with their correct emplid (identification number). Search/Match is particularly useful for any staff who:

- Add/Update a Person
- Create/Update a Prospective Student
- Use Application Entry

Search/Match can be accessed from a number of components in PeopleSoft:

Campus Community > Personal Information > Search/Match
Campus Community > Personal Information (Student) > Search/Match
Student Admissions > Application Entry > Search/Match

This job aid will include instructions on how to:

- Complete a Basic Search and Save Search Criteria (Basic Search)
- Complete Ad Hoc Search and Save Search Criteria (Ad Hoc Search)
- Using Saved Search Criteria
- Save it as a Favorite to be used frequently
- Delete/Edit a favorite Search/Match

#### **Complete a Basic Search**

- Click the Campus Community link.
   Campus Community
- Click the Personal Information (Student) link.
   Personal Information (Student)
- Click the Search/Match link.
   Search/Match
- 4. From Search/Match, click the Search type and select **Person.**

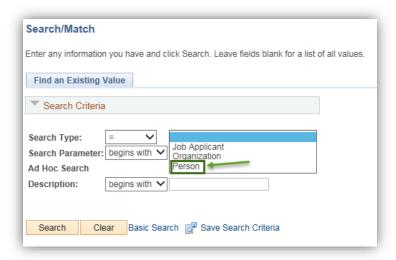

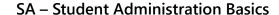

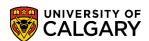

- 5. Click the Search Parameter **Look Up**. The two search parameters used for Student Administration search match are:
  - UCSA\_AD\_HOC: SA Ad Hoc Search (Person)
  - UCSA\_BASIC: Student Admin Basic Search.

Select UCSA\_BASIC Student Admin Basic Search.

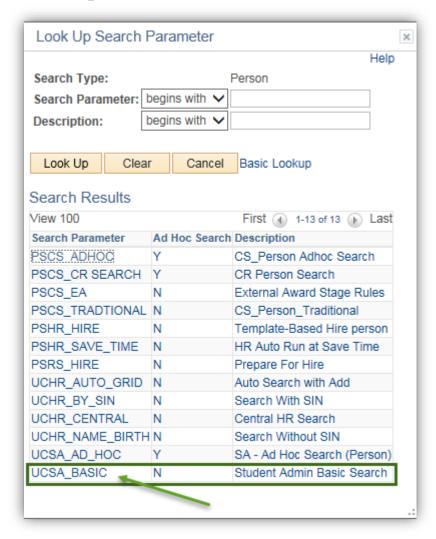

6. Click the **Search** button.

Search

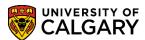

**SA - Student Administration Basics** 

7. The first time using Search/Match a Search Result Code must be entered. Click the **User Default** link.

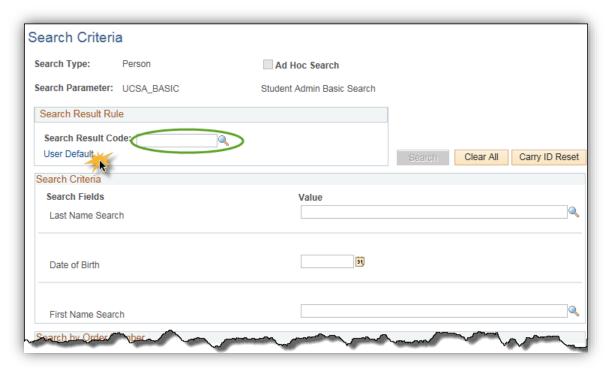

8. From the Search Results, select **UCSA\_PERSON SA Person Basic Search**. **Note**: You will only have to set this once.

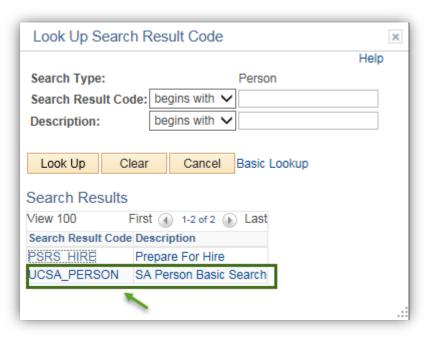

9. Click the **OK** button.

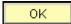

### Search Match

#### **Create, Save & Delete**

**SA – Student Administration Basics** 

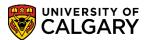

10. Complete the Last Name and First Name fields in the Search Criteria, then press **Search**. Enter the birth date if available. Click the **Search** button.

Search

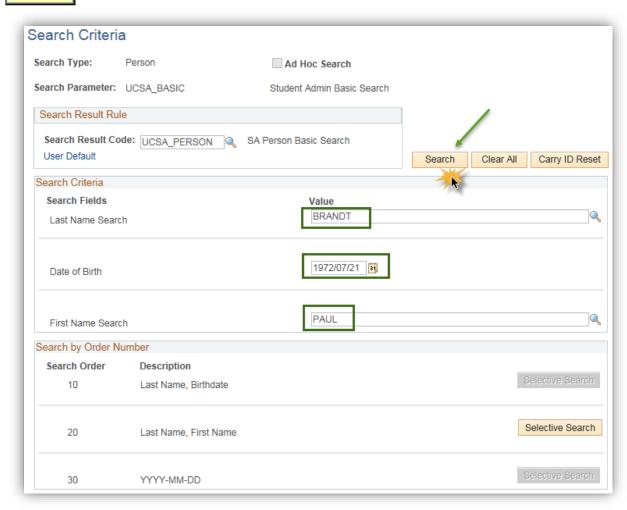

11. This message will appear if the search is unsuccessful based on the criteria entered.

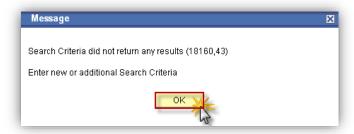

Click the **OK** button.

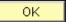

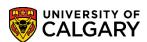

**SA - Student Administration Basics** 

12. When the Search Results Summary lists the results, click **View All.** For easier view, sort the fields alphabetically by clicking on the column header (e.g. Last Name).

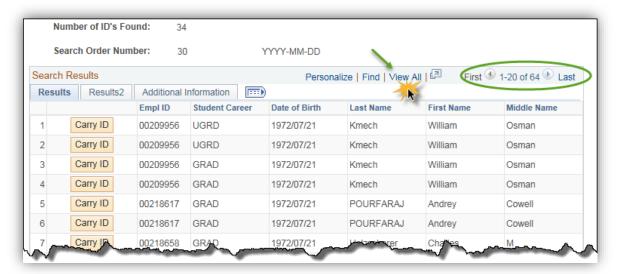

#### Saving a Basic Search in Save Search Criteria

If this type of search is used frequently it is recommended to save it in the Save Search Criteria. The following steps explain how to save a **Basic Search** in **Save Search Criteria**.

1. From the Search Menu click the **Search Type** list and click the **Person** list item.

Person

2. Click the **Look Up** button.

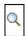

3. A list of Search Parameters will appear. Scroll down to **Student Admin Basic Search** (UCSA\_BASIC).

Click the **Student Admin Basic Search** link.

Student Admin Basic Search

#### **Search Match**

#### **Create, Save & Delete**

**SA – Student Administration Basics** 

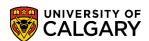

4. Save the Search Parameter for Basic Search to be used in future. Click the **Save Search Criteria** link.

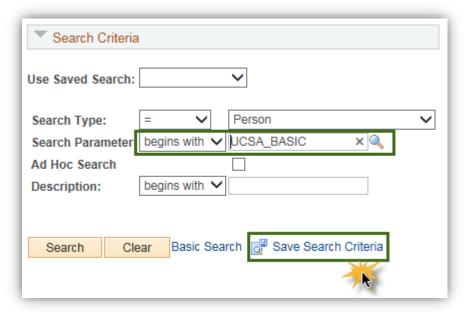

5. The Save Search As menu will appear. Enter a definitive name for the Name of Search (eg. Basic Your Name). Click the Save button.

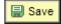

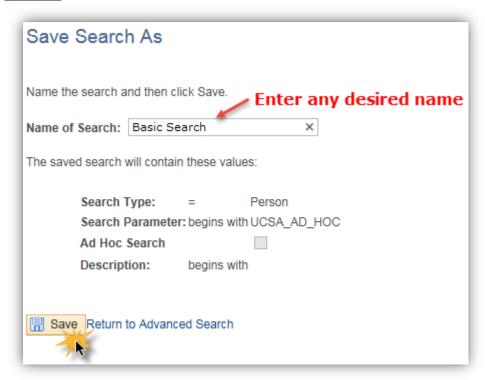

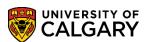

**SA - Student Administration Basics** 

A confirmation will indicate the name of the Saved Search (e.g. Basic Your Name).
 Click the Return to Advanced Search link.

Return to Advanced Search

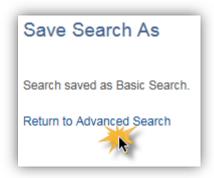

#### Complete an Ad Hoc Search

The next steps explain using the Ad Hoc Search. Ad Hoc Searches offer more flexibility with Search/Match. More options (operands) are available with Ad Hoc search match (e.g. name contains, etc.)

- Click the Campus Community link.
   Campus Community
- Click the Personal Information (Student) link.
   Personal Information (Student)
- Click the Search/Match link.
   Search/Match
- 4. From Search/Match, click the **Search type** and select **Person**.

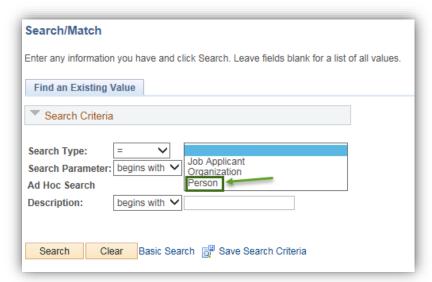

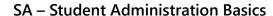

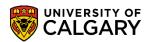

5. Click the Search Parameter Look Up and select UCSA\_AD\_HOC: SA - Ad Hoc Search (Person).

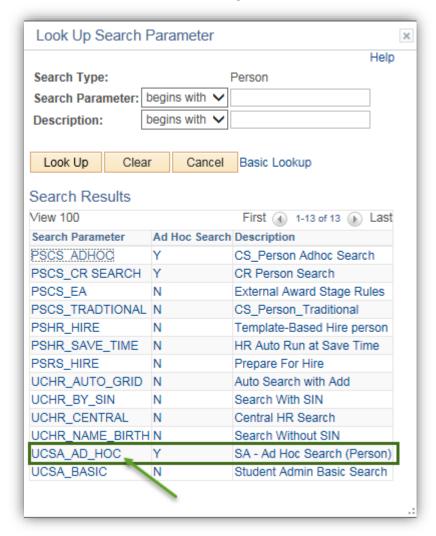

6. Click the **Search** button.

Search

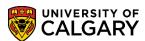

SA – Student Administration Basics

- 7. Operands offer additional flexibility when using Search/Match. Operands allow 3 types of searches:
  - Begins With allows an alphabetical search based on the first letter
  - Contains allows searches for any combination of letters within a name
  - Equals searches for an exact name match

To view the Operands, click the **Operand list drop down**.

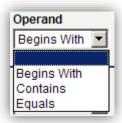

8. To allow for a broader search it is recommended that you use part of the name rather than the entire name and the operand **Contains**. If more search criteria was available the other fields could also be used. Enter the Alberta Student Number (ASN) if available, in External System ID. If possible, use the operand **Equals** to include the birthdate to narrow the search results. Click the **Search** button to view the Search Results containing the selection criteria.

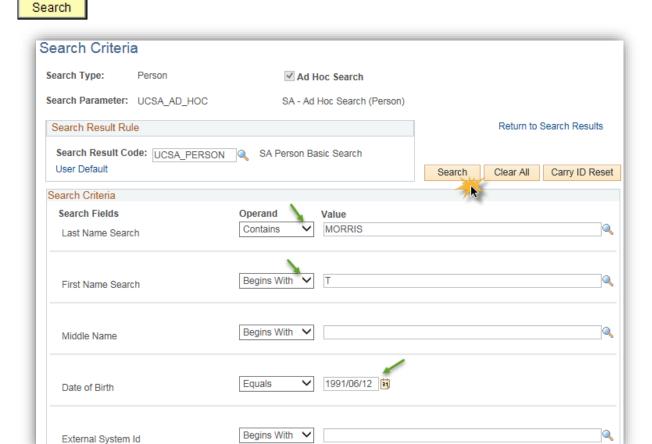

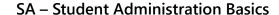

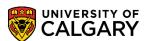

9. **Important:** By entering the birthdate it can refine the search/match significantly. Carry ID will enable the EmpIID (student ID) to autopopulate the EmpIID if continuing to work with this student on other components/pages in PeopleSoft.

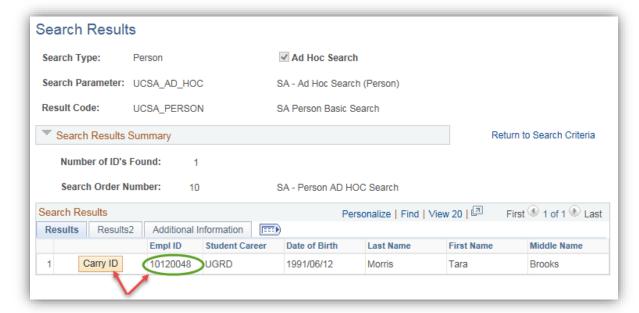

10. The **Results2 tab** will display the External System ID if applicable. For this example the Alberta Student Number is listed.

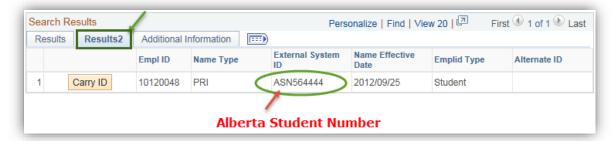

#### Saving an Ad Hoc Search in Save Search Criteria

The next steps explain how to save an Ad Hoc Search in Save Search Criteria.

1. From the Search menu:

Click the **Search Type** list.

2. Click the **Person** list item.

Person

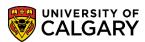

**SA – Student Administration Basics** 

3. Click the **Look Up** button.

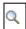

4. Click the SA - Ad Hoc Search (Person) link.

SA - Ad Hoc Search (Person)

- 5. Click the **Save Search Criteria** link.
- 6. The Save Search As menu will appear. Enter a definitive name for the Name of Search (e.g. Ad Hoc Your Name). Click the **Save** button.

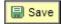

7. A confirmation will appear indicating the name of the Saved Search (e.g. Ad Hoc Your Name). Click the **Return to Advanced Search** link.

Return to Advanced Search

#### Using Save Search Criteria: Basic Search or Ad Hoc Search

The next steps explain how to use Save Search Criteria.

1. To view any **Saved Search Criteria** click on the drop down and select the appropriate saved search criteria.

Click the Basic (Your Name) or the Ad Hoc Search list item.

Basic (Your Name)

2. Select which search you wish to use (Basic or Ad Hoc) and press enter to navigate to the Search Criteria fields. Depending on which Search is selected the corresponding Search Criteria menu display.

#### **Delete Saved Search Criteria**

The next steps explain how to delete Saved Search Criteria.

1. From the Search/Match page, the Delete Saved Search link will appear if there is Save Search Criteria.

Click the **Delete Saved Search** button.

Delete Saved Search

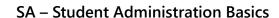

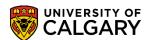

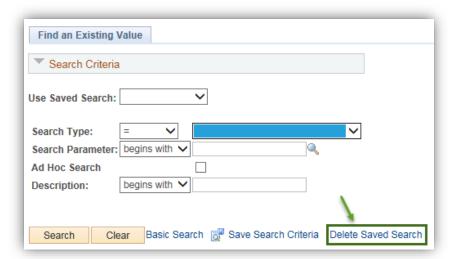

2. A list of **Saved Search Criteria** will appear. Select the appropriate search for deletion. **Note:** the delete action is immediate. Click the **Delete** button.

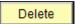

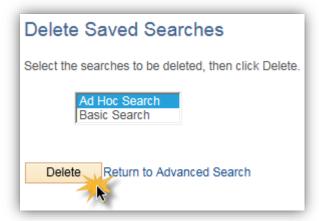

#### Add to Favorites.

It is recommended that if Search/Match is used frequently, it should be Added to Favorites. The next steps will demonstrate how to add a component to the favorites.

Click the Add to Favorites link in the menu bar.

Add to Favorites

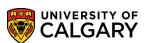

**SA - Student Administration Basics** 

2. An Add to Favorites prompt will appear. A default description will appear to which you can modify if desired. Click the **OK** button.

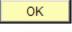

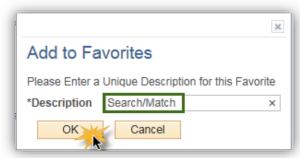

3. A confirmation window indicates the favorite has been saved. Click OK.

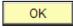

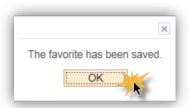

4. To view a list of Favorites, click Favorites in the menu bar.

Click the Favorites button.

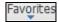

5. The Favorites menu will display a list of Favorites as well as a list of Recently Used navigation. Save time by clicking on Favorites and selecting the desired favorite.

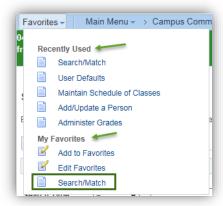

**Tip:** Save any frequently used component in PeopleSoft to your favorites.

The Favorite Search/Match will appear in the menu with the description you created (eg. Your Name)

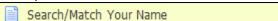

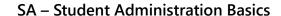

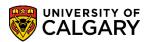

#### **Editing Favorites Menu**

The next steps explain how to remove an item from the **Favorites Menu**. **Tip**: You can modify the sequence (order) of the items saved on the Favorites Menu by changing the sequence number.

Click the Favorites button in the menu bar.
 Favorites

2. Click the **Edit Favorites** menu.

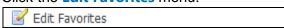

3. Any Favorites will be listed here.

Click the **Delete row** button.

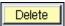

4. Click the **OK** button.

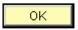

5. Click the **Save** button.

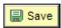

For the corresponding online learning, consult the Student and Enrolment Services, Student Administration (PeopleSoft Campus Solutions) training website.

#### End of Procedure.